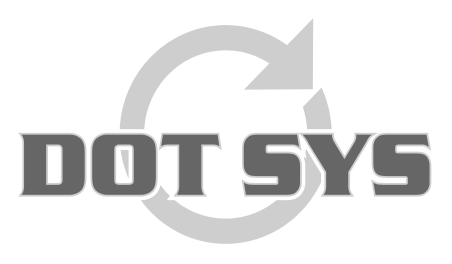

Hoogstraat 25 C B-2870 Puurs Tel.: +32 3 844.35.23 E-mail: [support@dotsys.eu](mailto:support@dotsys.eu) Website: [www.dotsys.eu](http://www.dotsys.eu/)

Wanneer het om Tijd gaat

# **TIMEMANAGER**

# *Link Sociaal Secretariaat*

Dit document helpt u bij de controles die dienen uitgevoerd te worden, om tot een geslaagde export naar het sociaal secretariaat te komen.

# **1. Controle op persoonsniveau**

Via het menu selecteert u "Data > Personen"

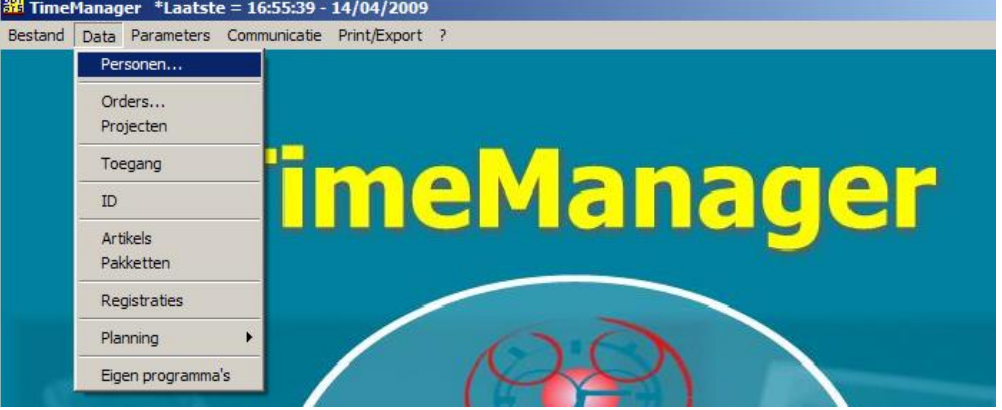

In het scherm "Personen" selecteert u de te controleren persoon en klikt u op de knop "**Wijzig...**"즤

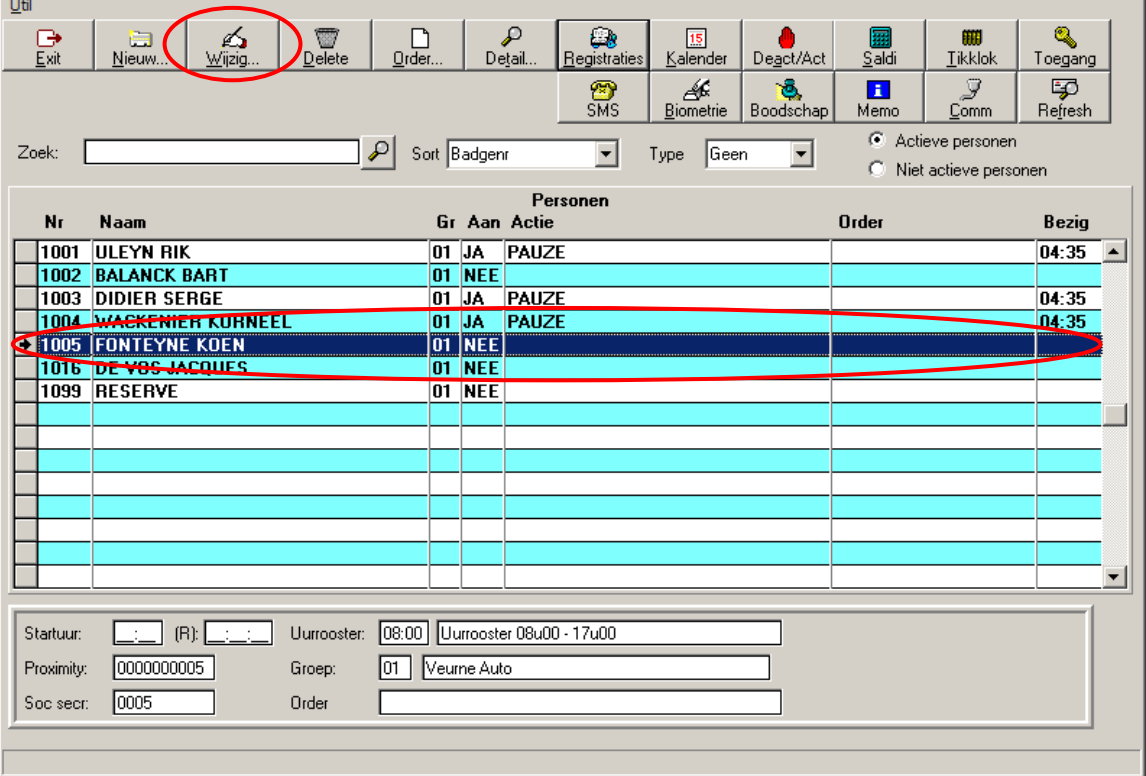

Nu heeft u het scherm "Persoon" waar u enkele zaken dient te controleren.

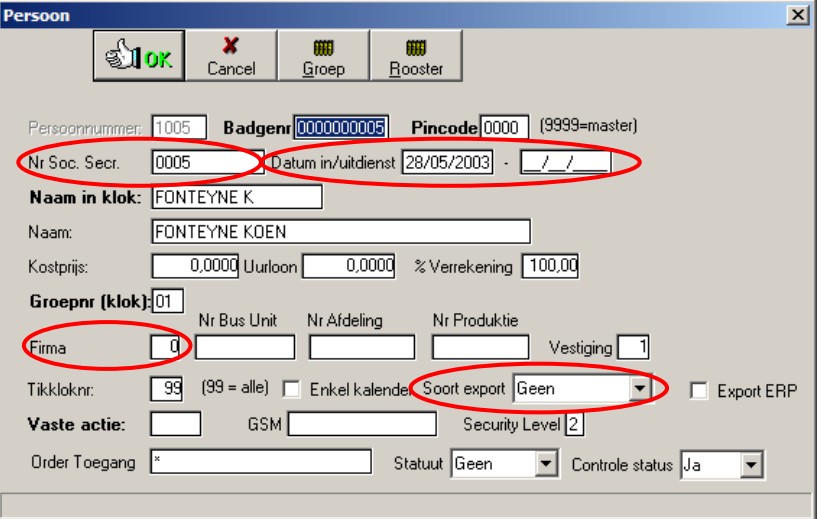

- 1. **Nr Soc.Secr.:** het identificatienummer van deze persoon bij het sociaal secretariaat.
- 2. **Datum in/uit dienst:** datum van in -en uitdienstreding van de persoon
- 3. **Firma:** het nummer van de firma waarin deze persoon werkzaam is. Terug te vinden in parameters>firma's.
- 4. **Soort export:** Men kan op verschillende manieren de gegevens exporteren naar het pakket van het sociaal secretariaat:

ofwel exporteert men

- geen gegevens;
- de tikkingen zoals ze zijn;
- het uurrooster:
- enkel de afwezigheden;
- de gepresteerde tijd zonder de uren buiten het rooster ( Uurrooster + )
- de gepresteerde tijd met een verrekening van uren + en ( Totalen OV )

De keuze wordt ingesteld bij de persoon en is persoonsgebonden (u kan voor elke persoon individueel een keuze maken).

Klik op op de knop "**OK**" en daarna op "**Exit**" om weer naar het hoofdscherm te gaan.

# **2. Controle export directory**

Via het menu selecteert u "Parameters > Systeem > Tikklokken"器 TimeManager \*Laatste = 12:18:37 - 14/05/2009 / ERP = 12:02:48 - 14/05/2009 Bestand Data Parameters Communicatie Print/Export ? Systeem Segmenten Tikklokken Ordere **Johcodes** Acties Extra Info C anag Facturatiecodes Aktiviteiten Firma's Vestigingen Groepen Loonadministratie Artikelsoorten ID soorten Gebruikers Toegang **Utilities** 

In het scherm "Tikklokken" selecteert u de tikklok op de éérste lijn, en klikt u op de knop "**Wijzig...**"

| $\mathbf{x}$<br><b>Parameters Tikklok</b> |                                |                                     |                         |
|-------------------------------------------|--------------------------------|-------------------------------------|-------------------------|
| 덣<br><u>Wijzig.</u><br>Nieuw.             | 鄦<br><b>Delete</b><br>Detail   | ಡಿ<br>$\bullet$<br>Uitzond.<br>Memo | 鷐<br>Ping               |
| Nr Omschrijving                           | A S Type tikklok<br><b>Dev</b> | <b>Teleroonni</b><br>ш              | وأربعت والمسابقة<br>Uur |
| The Classic Car $\qquad \qquad$           | <b>TCP/IP</b><br>0 0           | TimeMatell                          | 14/05/2009 12:18        |
|                                           |                                |                                     |                         |
|                                           |                                |                                     |                         |
|                                           |                                |                                     |                         |
|                                           |                                |                                     |                         |
|                                           |                                |                                     |                         |
|                                           |                                |                                     |                         |
|                                           |                                |                                     |                         |
|                                           |                                |                                     |                         |

Nu heeft u het scherm "Parameters" waar u tabblad "Systeem" selecteert, en de input van regel "Path link" dient te controleren.

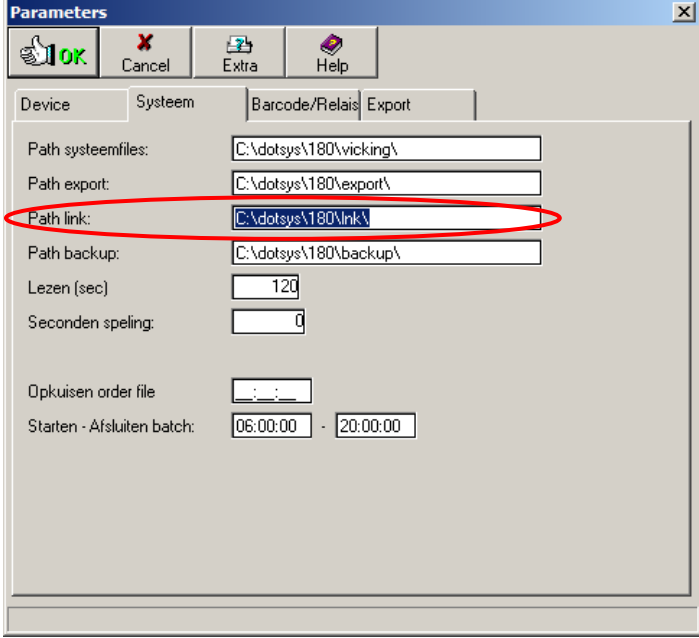

**Path link:** het pad dat verwijst naar de directory waar de bestanden terecht komen die zorgen voor de link met het sociaal secretariaat.

Klik op de knop "**OK**" en daarna op "**Exit**" om weer naar het hoofdscherm te gaan.

# **3. Controle op firmaniveau**

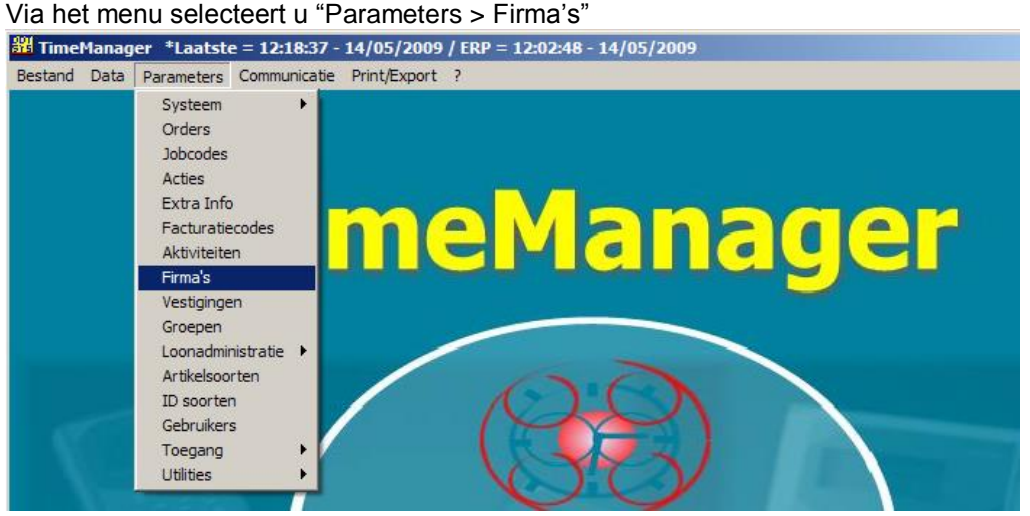

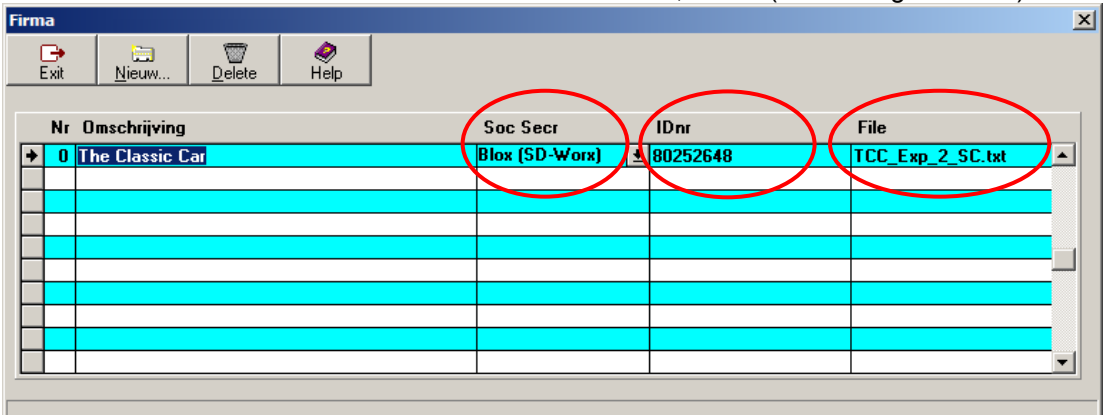

In het scherm "Firma" controleert u de velden "**Soc Secr**", "**IDnr**" (aansluitingsnummer) en "**File**".

Klik op de knop "**Exit**" om weer naar het hoofdscherm te gaan.

# **4. Controle looncodes**

Via het menu selecteert u "Parameters > Loonadministratie > Looncodes"

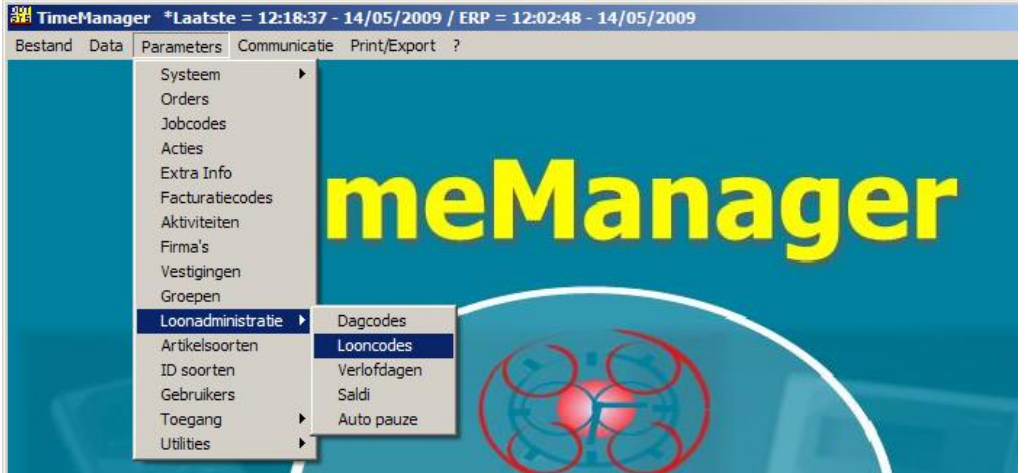

In het scherm "Looncodes" heeft men een overzicht van de actieve looncodes. Selecteer een te controleren looncode, en druk op de knop "**Wijzig...**"

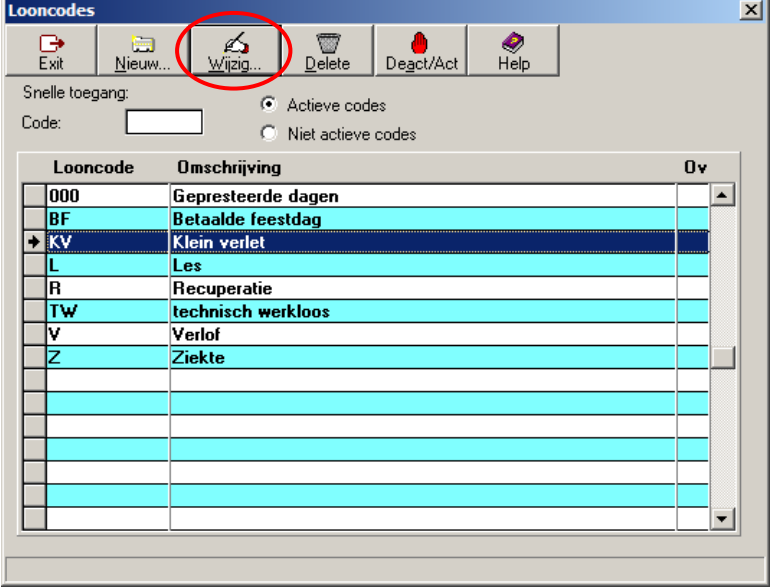

In het nu geopende scherm "Afwezigheid" controleert u of de gebruikte looncodes, in het veld **"Loontype",** dezelfde zijn als de looncodes die het sociaal secretariaat gebruikt.

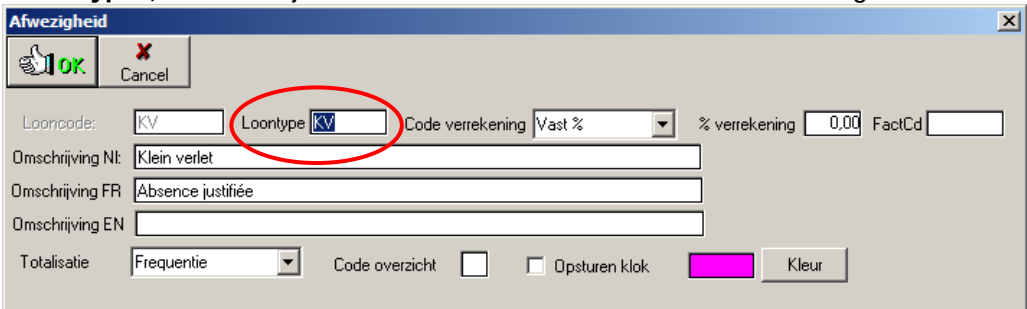

#### **Opgelet:**

Indien u niet wenst dat een bepaalde looncode mee wordt geëxporteerd naar het sociaal secretariaat dan dient u in het veld "Loontype" de code "**@@**" in te vullen, of het veld blanco te laten.

Klik op de knop "**OK**" en daarna op "**Exit**" om weer naar het hoofdscherm te gaan.

### **5. Controle dagcodes (Uurroosters)**

Via het menu selecteert u "Parameters > Loonadministratie > Dagcodes" 器 TimeManager \*Laatste = 12:18:37 - 14/05/2009 / ERP = 12:02:48 - 14/05/2009

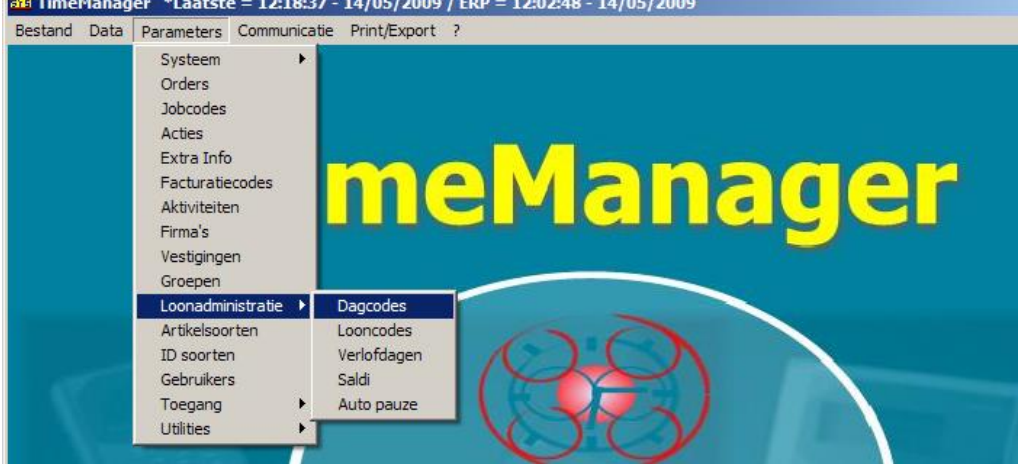

In het scherm "Uurroosters" heeft men een overzicht van de actieve uurroosters. Selecteer een te controleren uurrooster, en druk op de knop "**Wijzig...**"

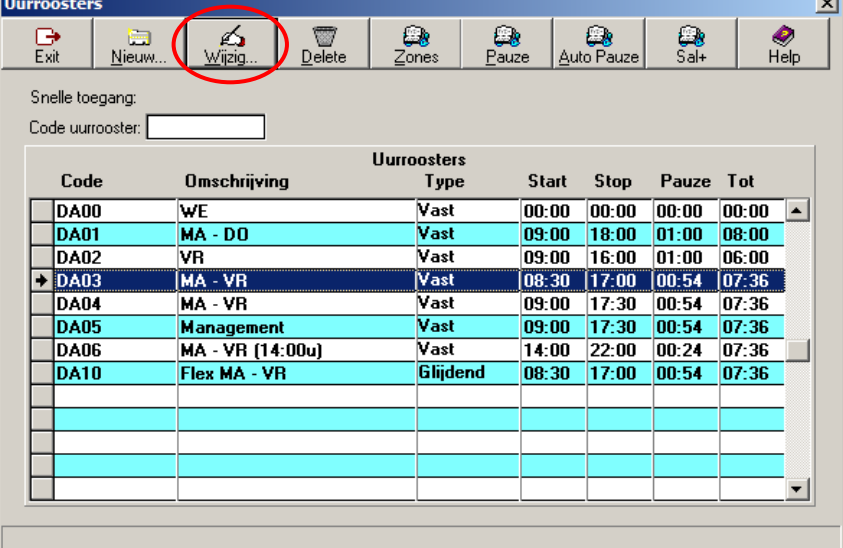

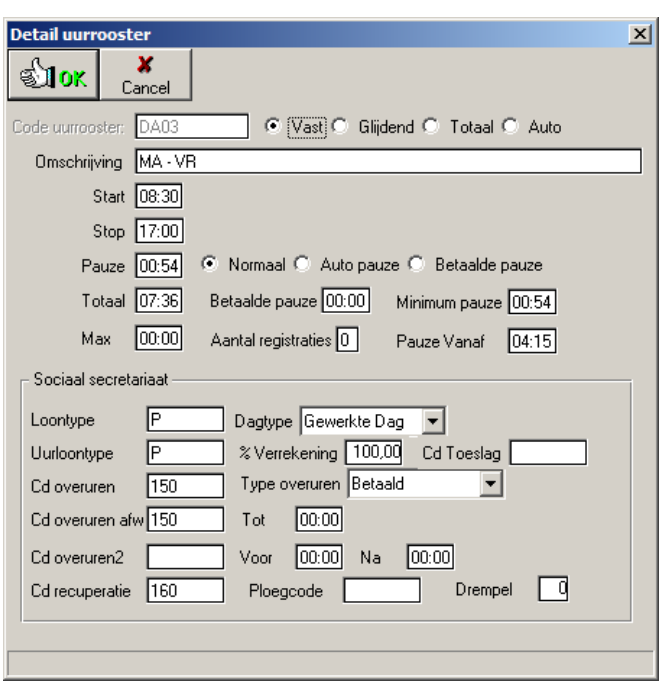

In het gedeelte Sociaal secretariaat worden de parameters meegegeven die betrekking hebben op de uitbetaling en overuren.

**Opgelet**: looncodes dienen eerst aangemaakt te worden in **Parameters>loonadministratie>looncodes**.

- **Loontype**: standaard uurloontype voor gewerkte uren, bepaald in Parameters>loonadministratie>looncodes
- **Uurloontype**: idem loontype, maar de benaming zoals bekend bij het sociaal secretariaat; ingeval u niet werkt met een sociaal secretariaat
- **Cd overuren**: standaard overuren code
- **Cd overuren afw**: code overuren bij afwezigheid. Wanneer de persoon volgens het normale uurrooster niet aanwezig is, maar toch komt werken; bv. Jan werkt van maandag tot vrijdag (zaterdag en zondag vrij), maar hij komt toch werken op zaterdag.
- **Cd overuren2**: wanneer men bij de overuren een onderscheid wil maken naargelang de tijd dat wordt overgewerkt. Gelijkaardig aan het werken met 'zones', maar met deze code wordt de totaaltijd van het overwerk bekeken. In combinatie in te vullen met:
	- '**Tot**' (bv. tot 01.00, betekent dat op het eerste uur overwerk deze code van toepassing is, en daarna de standaard overurencode (**Cd overuren**)
	- of '**Voor**' / '**Na**' : idem, maar dan vaste tijdstippen.
- **Cd recuperatie**: wanneer men normaal 8 uren moet werken, en men werkt er maar 7, dan wordt met deze looncode 1 uur in mindering gebracht van de vermelde looncode vb. Vakantie of **Recuperatie**
- **Dagtype**: hier gaat men bepalen op welke manier de overuren verwerkt worden.
	- **- gewerkte dag**: standaard
	- **- ziekte**: enkel voor sociaal secretariaat Vitasoc (wordt zeer uitzonderlijk gebruikt)
	- **- andere**: niet gebruikt
	- **- order**: de prestaties worden opgedeeld volgens de orderregistraties
	- **- zone**: de prestaties worden opgedeeld volgens de ingestelde zones

**- zone+**: de prestaties worden opgedeeld volgens de ingestelde zones, er wordt eerst gekeken of de standaard zone (= zone die ingevuld staat bij uurloontype) volledig opgevuld is. Overuren in de standaard zone worden dan opgevuld met de code vemeld in het vak "Cd overuren"

**- zone+dagcode**: eerst berekening zones, rest dagcode (wordt zeer uitzonderlijk gebruikt)

- **% Verrekening**:
- **CD Toeslag**: Hier kan men een looncode meegeven, zodat er bij het gebruik van deze dagcode toeslag berekend wordt. Deze toeslag wordt berekend op het aantal gepresteerde uren op deze dag. De looncode moet gedefinieerd zijn met als totalisatie "Toeslaguren".

#### **Type overuren**:

- Betaald:

- Opbouw: in de kalender wordt het totaal van de overuren per dag aangemaakt, de code die hiervoor gebruikt wordt, wordt ingesteld in TIMEMAN.INI

> Vb: [SYS] #OVER=XTVTO

- **Ploegcode**: code voor premie voor ploegwerk
- **Drempel**: drempelwaarde voor de berekende looncodes: indien waarde van de looncode <= drempel worden deze uren als "EE" uren beschouwd. Als er meer overtijd is dan het aantal minuten die in de drempelwaarde staan, wordt alles als overuren gezet.

```
vb. Drempel = 15
```
- --> 12 min overwerk --> 0
- --> 15 min overwerk --> 0
- --> 16 min overwerk --> 16

**Opgelet**: Er wordt ook gekeken naar de drempelwaarde die in de looncode staat ingesteld, deze heeft steeds voorrang.

# **Opgelet:**

Indien gewerkt wordt vanop een Terminal server dient men in de file "Timeman.ini" de exportdirectory kenbaar te maken onder de sectie [SYS] zoals onderstaand aangegeven. De directory dient uiteraard te bestaan. Bij twijfel raadpleeg uw systeembeheerder.

[SYS]

… … PATHSOC=\\tsclient\C\dotsys\

…

# **Wat bij problemen:**

Op onze website kan u via onderstaande link een interventie (in regie) aanvragen. >>><http://dotsys.eu/support2/online-helpdesk/>

Na ontvangst contacteren wij u om deze werken in te plannen.